# **03. Images, liens et moteurs de recherche**

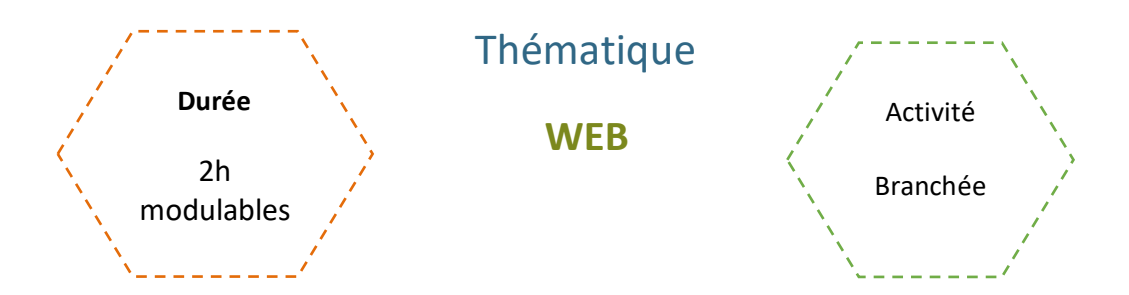

# Description de l'activité

Dans cette activité, on s'intéresse à l'enrichissement des pages web : insertions d'images et liens hypertextes et on présente quelques moteurs de recherche.

Les élèves observeront et manipuleront des parties de code.

# Objectifs pédagogiques ou compétences

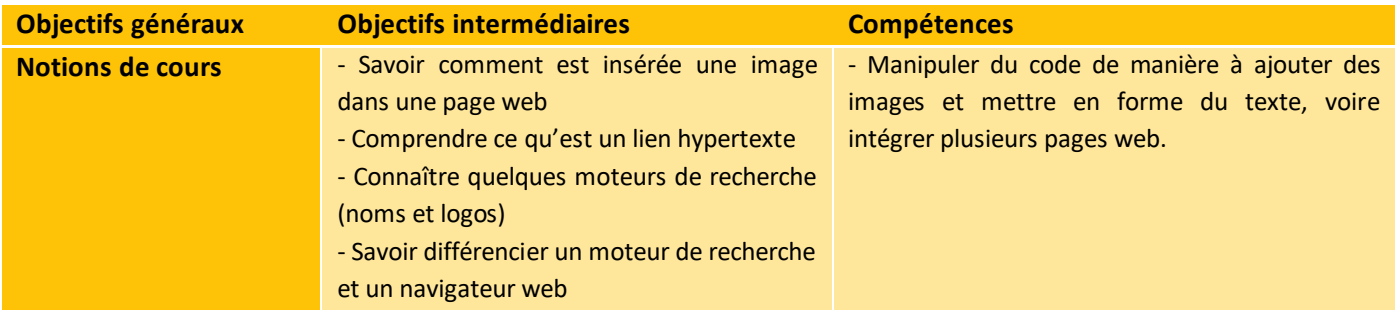

### Matériel et outils

- Ordinateurs et connexion Internet
- Fiche Activité élève / Correction
- Dossier Fichiers à manipuler avec les fichiers html, css et png.

# Tags

#web #navigateur #moteur de recherche #HTML #CSS #lien hypertexte #image

# **Déroulé de l'activité**

## **Introduction :** *(~15 minutes)*

- **Présenter les objectifs de la séance** (contenu théorique et productions attendues) *(2-3 minutes)*
- **Introduire les notions :** *(~10 minutes)*

Pour lancer la thématique, on peut lancer une première discussion sur a conception de sites web. L'objectif est de vérifier que les élèves ont assimilé les concepts suivants :

- Langages utilisés dans le développement Web (notamment HTML & CSS)
- Outils possibles (Notepad, Visual Studio Code, …)
- Structure et éléments d'un site web (page d'accueil et autres pages, index, menus, images, bannières, …)

**Remarques :** Plutôt que de définir directement les concepts à la classe, on pourrait plutôt les aborder via discussion.

# **Étape 1 - Rappels** *(~15 minutes)*

● **Modifier le contenu d'une page web :**

L'enseignant.e distribue la fiche d'activité n°1. Seuls ou par deux, les élèves observent les fichiers HTML et CSS et modifient quelques informations, étape par étape. L'enseignant.e corrige et apporte des clarifications concernant les balises (fonctionnement, usage, …).

## **Étape 2 – Insérer des images** *(~30 minutes)*

● **Inclure des images et modifier leur taille :**

L'enseignant.e fournit aux élèves les fichiers HTML, CSS et PNG (cf. Annexe). Les élèves ouvrent les fichiers .html et .css sur un bloc-notes, et répondent au questionnaire en autonomie.

# **Étape 3 – Insérer des liens hypertexte** *(~20 minutes)*

#### ● **Inclure des liens hypertexte :**

Les élèves poursuivent leur travail.

2

\_\_\_\_\_\_\_\_\_\_\_\_\_\_\_

# **Étape 4 – Les moteurs de recherche** *(~10 minutes)*

#### ● **Qu'est-ce qu'un moteur de recherche ?**

Les élèves répondent aux questions seuls ou en binôme.

# **Conclusion – Concevoir des pages web, c'est facile ?** *(10-15 minutes)*

#### **Bilan de la séance : (5 minutes)**

Pour clôturer la séance, on peut revenir sur les principales difficultés rencontrées pendant l'activité.

- **Les balises et labels** (5 minutes)
	- Les élèves identifient les balises et autres éléments identifiés utiles pour inclure des images et liens hypertexte dans un site.

**Remarque :** En fonction du temps, on peut tout simplement noter au tableau la liste de propositions des élèves, ou bien accorder un temps de préparation en binôme, ou encore utiliser un fichier collaboratif pouvant par la suite servir de mémo, à éventuellement compléter au fur et à mesure de la découverte de nouveaux éléments.

### **Étape Facultative - Créer son site web : (modulable)**

**Remarques :** Cette activité a pour but de donner aux élèves un temps de manipulation supplémentaire des langages HTML et CSS. Il est possible de noter ou non cette activité, de former des binômes, voire de demander une présentation orale type "Préparation au Grand Oral". Le travail préparatoire peut être fait en classe ou à la maison. Les consignes sont accessibles en Annexe, et peuvent être modifiées suivant les attendus de l'enseignant.e et le niveau de la classe. Il faudra notamment préciser aux élèves les modalités de rendu.

Si les élèves ont déjà travaillé sur la conception d'une page web, ils peuvent reprendre leur travail et le compléter.

#### **EVALUATION**

L'étape facultative peut être évaluée.

3

# **Images, liens et moteurs de recherche**

# Fiche élève

# **1. Rappels – Modifier le contenu d'un site web :**

- **1.1. Ouvrez le fichier « index.html » avec Notepad++ et un navigateur. Ouvrez également le fichier « style.css » avec Notepad++.**
- **1.2. Choisissez une ou deux des dates-clés listées, cherchez la bonne année de l'événement et mettez-le à jour dans le fichier. Ensuite, cherchez une nouvelle date-clé en lien avec l'IA et ajoutezlà à la bonne place.**

- Ligne 37 : 1950, Ligne 40 : 1956, Ligne 44 : 1966, Ligne 48 : 1986, Ligne 52 : 1997, Ligne 56 : 2012, Ligne 60 : 2020

- Ajouter le code suivant en respectant la chronologie :

```
<tr>
```
<th>Date</th>

<td> Description</td>

 $<$ /tr>

**Remarques :** On peut en profiter pour expliquer aux élèves la signification des différentes balises :

L'élément HTML <tr> définit une ligne de cellules dans un tableau.

L'élément HTML <th> définit les cellules d'en-tête.

L'élément HTML <td> définit le contenu d'une cellule.

● **1.3. Modifiez le fichier HTML pour que « machines capables de simuler le fonctionnement du cerveau humain » ne soit plus en gras.** 

Ligne 25 : Enlever la balise <b></b>.

● **1.4. Modifiez les fichiers HTML et CSS pour que « machines capables de simuler le fonctionnement du cerveau humain » soit écrit en rouge et en italique.** 

Ligne 25 : Placer une balise <span> avec un identifiant puis mettre les attributs font-style :italic; color :red; dans le fichier CSS.

4

------------

-------------------------------------

# **2. Insérer des images :**

- **2.1. Ouvrez le fichier algorithmes.html avec Notepad++ et un navigateur.**
- **a.** Quelle ligne de code permet d'afficher l'image ci-contre ?

#### Ligne 24

**b.** Expliquez le code <img src="./images/algorithmes.jpg">. Connaissezvous un autre moyen d'afficher une image ? Quel est l'inconvénient de cette technique ?

Cette ligne indique le chemin de l'image dans le dossier. On peut également mettre une url vers une image en ligne, mais si elle n'est plus hébergée, elle ne s'affichera pas.

**c.** À quoi sert le code alt= « RéseauNeurones » ? Quand s'affichera-t-il sur la page ?

Cette section indique un texte alternatif qui s'affichera si l'image ne peut être trouvée et affichée (mauvais chemin, image indisponible, …).

**d.** Modifiez l'image par l'image de votre choix, selon la méthode de votre choix.

**Remarque : L'enseignant.e peut profiter de cette occasion pour aborder la question des images libres de droit et de proposer un site mettant à disposition des images libres de droit.** 

**e.** Sur le fichier CSS, quelle ligne permet de modifier la taille de l'image algorithmes.jpg ? Modifiez cette ligne pour que l'image soit plus petite.

#### Ligne 5

- **2.2. Ouvrez le fichier entraîner.html avec Notepad++ et un navigateur.**
- **a.** L'image ci-contre n'est pas affichée. Sur le site, où devrait-elle apparaître ?

Elle devrait apparaitre avant le dernier paragraphe. On peut voir l'icône et le texte alternatif.

**b.** Pourquoi elle n'apparaît pas ? Corrigez le code pour qu'elle s'affiche.

Fichier HTML ligne 24 : Le chemin indiqué est faux. Le bon chemin est : <img src="./images/learning.jpg">.

**c.** Quelle est sa taille ? Modifiez la pour qu'elle ne soit plus déformée.

--------------------------

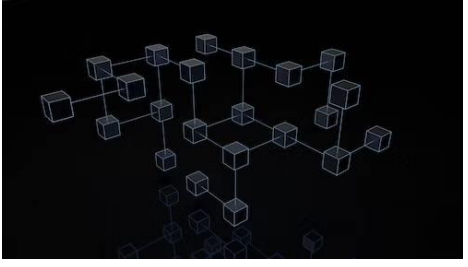

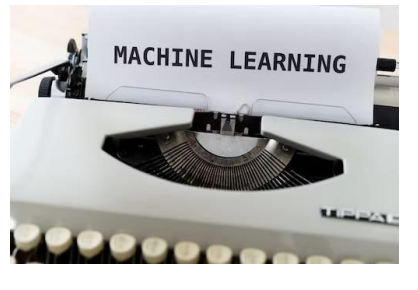

Fichier CSS ligne 6 : 100 x 183px. On peut soit choisir des dimensions précises, soit mettre en auto. L'inconvénient du format auto est que l'image peut être trop grande.

- **2.3. Ouvrez le fichier pensée.html avec Notepad++ et un navigateur.**
- **a.** Repérez le nom de l'image ci-contre dans le dossier. Intégrez dans la page correspondante le code permettant d'afficher cette image sous le texte de présentation.

**Fichier HTML après la ligne 24 :** <img id=//choisir un id, par exemple « pensee »// src="./images/pensée.jpg" alt="MachineRéflexion">

**b.** Modifiez sa taille afin que l'image soit au format 250x153px.

**Fichier CSS après la ligne 6 : ajouter** #image =//cf identifiant, par exemple « pensee »// {width:250px; height:153px;}

**Remarque : Il faudra ici bien vérifier que les élèves ont compris l'utilité de la balise « id » exploitée avec le fichier CSS et son fonctionnement.** 

### **3. La navigation :**

- **3.1. Ouvrez le fichier index.html avec Notepad++ et un navigateur.**
- **a.** Que permettent de faire les éléments de la section « Thèmes » ? Comment appelle-t-on ce type d'élément ?

Ils permettent d'accéder aux autres pages. Ce sont des liens hypertexte.

**b.** Quelle ligne de code permet de naviguer de l'accueil à la page « IA et algorithmes » ? La balise « <li></li> estelle indispensable à la navigation ?

Ligne 76 : <a href="algorithmes.html" class="menu\_link">IA et algorithmes</a>. La balise <li> n'est pas indispensable, elle permet seulement de créer une liste.

**c.** Les liens vers les pages « Entraîner une IA » et « L'IA pense-t-elle ? » ne fonctionnent pas. Pourquoi ? Corrigez les codes pour que les liens fonctionnent.

**Ligne 77 :** <a href="entraîner.html" class="menu\_link">Entraîner une IA</a>.

Ligne 77 : <a href="pensée.html" class="menu\_link">L'IA pense-t-elle ?</a>.

**d.** Les liens hypertexte permettent de naviguer entre différentes pages d'un site internet, mais pas seulement. Vers quels autres types d'éléments ils peuvent pointer ? Sur la page index.html, quels autres types d'éléments sont accessibles via des liens hypertexte ?

D'autres sites internet, mais aussi des images, des vidéos, des fichiers, … Cf lignes 66 et 68.

### **4. Chercher un site web**

- **Répondez aux questions.**
- **a.** Comment peut-on trouver un site internet ?

Soit on tape l'adresse exacte sur un navigateur, soit on le cherche à partir de mots-clés à l'aide d'un moteur de recherche.

- **b.** Grâce à un moteur de recherche, on ne peut trouver que des sites internet.
- Vrai
- **Faux**

On peut également trouver des articles de forums, des images, des vidéos, des fichiers, etc. Certains sites web offrent un moteur de recherche comme principale fonctionnalité. On appelle alors « Moteur de recherche » le site lui-même.

**c.** Comment s'appellent les moteurs de recherche suivants ?

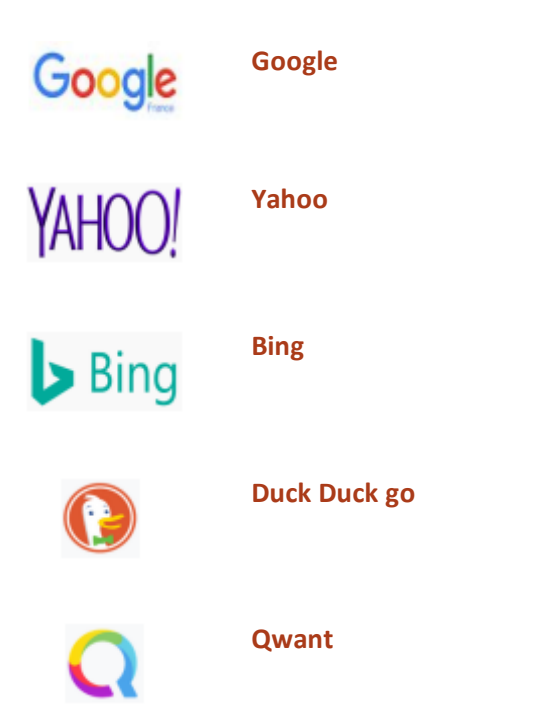

**Remarque :** On peut en profiter pour évoquer les spécificités de certains moteurs de recherche.

- **d.** Lorsqu'on effectue une recherche, on obtient des résultats. Ces résultats …
- □ Sont triés en avance par des humains, qui doivent régulièrement mettre à jour les bases de données.

□ Sont triés par des humains lors de leur mise en ligne, à partir de métadonnées intégrées dans le code HTML.

\_\_\_\_\_\_\_\_\_\_\_\_\_\_\_\_\_\_\_\_\_\_\_\_\_\_\_

- □ Sont triés en avance par des robots, qui parcourent les sites Internet de manière régulière pour mettre à jour leurs bases de données.
- **e.** Pour indexer un site …
- Des robots analysent automatiquement des métadonnées situées dans le conteneur <head> de la page, accessible ensuite par les internautes à partir de mots-clés.
- $\Box$  On choisit une catégorie parmi une liste de plusieurs thèmes lors de sa mise en ligne.
- Des robots analysent l'intégralité du site et choisissent une ou plusieurs catégories en fonction des thèmes les plus récurrents.

### **À ton tour maintenant : Crée ta propre page web !**

**En utilisant les fichiers .html et .css analysés comme base, ou en partant de 0, créez une page web sur le thème ou la personne / le personnage de votre choix** *(littérature, musique, sports, loisirs, …)***.**

**La page devra respecter les contraintes suivantes :**

- **Minimum 2 pages en plus de la page d'accueil**
	- o Les liens hypertexte sont présents sur chaque page.
	- o Le titre de chaque onglet est correct.
- **Pages :**
	- o Chaque page contient un titre, un sous-titre et 2-3 paragraphes.
	- o Chaque page contient au moins une image
	- $\circ$  Le site doit contenir au moins un lien vers un autre type de fichier (vidéo par exemple).
- **Images :** 
	- o La source d'au moins 1 des images est locale.
	- o La source d'au moins 1 des images est externe.
	- o La taille des images doit être définie de manière qu'elles ne dépassent pas 500px de largeur.

----------

# **Images, liens et moteurs de recherche**

# Fiche élève

### **1. Rappels – Modifier le contenu d'un site web :**

- **1.1. Ouvrez le fichier « index.html » avec Notepad++ et un navigateur. Ouvrez également le fichier « style.css » avec Notepad++.**
- **1.2. Choisissez une ou deux des dates-clés listées, cherchez la bonne année de l'événement et mettez-le à jour dans le fichier. Ensuite, cherchez une nouvelle date-clé en lien avec l'IA et ajoutezlà à la bonne place.**
- **1.3. Modifiez le fichier HTML pour que « machines capables de simuler le fonctionnement du cerveau humain » ne soit plus en gras.**
- **1.4. Modifiez les fichiers HTML et CSS pour que « machines capables de simuler le fonctionnement du cerveau humain » soit écrit en rouge et en italique.**

# **2. Insérer des images :**

- **2.1. Ouvrez le fichier algorithmes.html avec Notepad++ et un navigateur.**
- **a.** Quelle ligne de code permet d'afficher l'image ci-contre ?

…………………………………………………………………………………

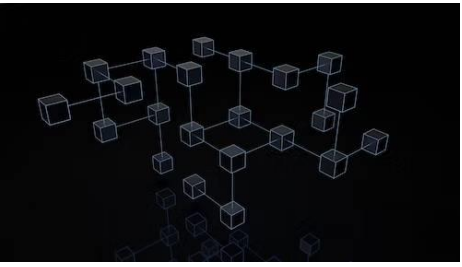

**b.** Expliquez le code <img src="./images/algorithmes.jpg">. Connaissezvous un autre moyen d'afficher une image ? Quel est l'inconvénient de cette technique ?

…………………………………………………………………………………………………………………….. ……………………………………………………………………………………………………………………..

**c.** À quoi sert le code alt= « RéseauNeurones » ? Quand s'affichera-t-il sur la page ?

……………………………………………………………………………………………………………………..

……………………………………………………………………………………………………………………..

……………………………………………………………………………………………………………………..

- **d.** Modifiez l'image par l'image de votre choix, selon la méthode de votre choix.
- **e.** Sur le fichier CSS, quelle ligne permet de modifier la taille de l'image algorithmes.jpg ? Modifiez cette ligne pour que l'image soit plus petite.
- **2.2. Ouvrez le fichier entraîner.html avec Notepad++ et un navigateur.**
- **a.** L'image ci-contre n'est pas affichée. Sur le site, où devrait-elle apparaître ?

……………………………………………………………………………………

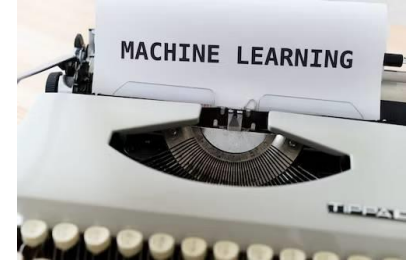

…………………………………………………………………………………… **b.** Pourquoi elle n'apparaît pas ? Corrigez le code pour qu'elle s'affiche.

……………………………………………………………………………………

……………………………………………………………………………………………………………………..

- ……………………………………………………………………………………………………………………..
	- **c.** Quelle est sa taille ? Modifiez la pour qu'elle ne soit plus déformée.

……………………………………………………………………………………………………………………..

- **2.3. Ouvrez le fichier pensée.html avec Notepad++ et un navigateur.**
- **a.** Repérez le nom de l'image ci-contre dans le dossier. Intégrez dans la page correspondante le code permettant d'afficher cette image sous le texte de présentation.

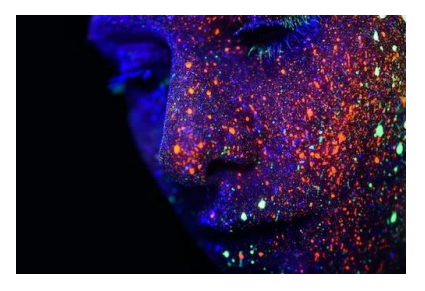

**b.** Modifiez sa taille afin que l'image soit au format 250x153px.

……………………………………………………………………………………

### **3. La navigation :**

- **3.1. Ouvrez le fichier index.html avec Notepad++ et un navigateur.**
- **a.** Que permettent de faire les éléments de la section « Thèmes » ? Comment appelle-t-on ce type d'élément ?

……………………………………………………………………………………………………………………..

……………………………………………………………………………………………………………………..

**b.** Quelle ligne de code permet de naviguer de l'accueil à la page « IA et algorithmes » ? La balise « <li></li> estelle indispensable à la navigation ?

……………………………………………………………………………………………………………………..

……………………………………………………………………………………………………………………..

**c.** Les liens vers les pages « Entraîner une IA » et « L'IA pense-t-elle ? » ne fonctionnent pas. Pourquoi ? Corrigez les codes pour que les liens fonctionnent.

……………………………………………………………………………………………………………………..

……………………………………………………………………………………………………………………..

**d.** Les liens hypertexte permettent de naviguer entre différentes pages d'un site internet, mais pas seulement. Vers quels autres types d'éléments ils peuvent pointer ? Sur la page index.html, quels autres types d'éléments sont accessibles via des liens hypertexte ?

…………………………………………………………………………………………………………………….. ……………………………………………………………………………………………………………………..

11

\_\_\_\_\_\_\_\_\_\_\_\_\_\_\_\_\_\_\_\_\_\_\_\_\_\_\_\_\_

## **4. Chercher un site web**

- **Répondez aux questions.**
- **a.** Comment peut-on trouver un site internet ?

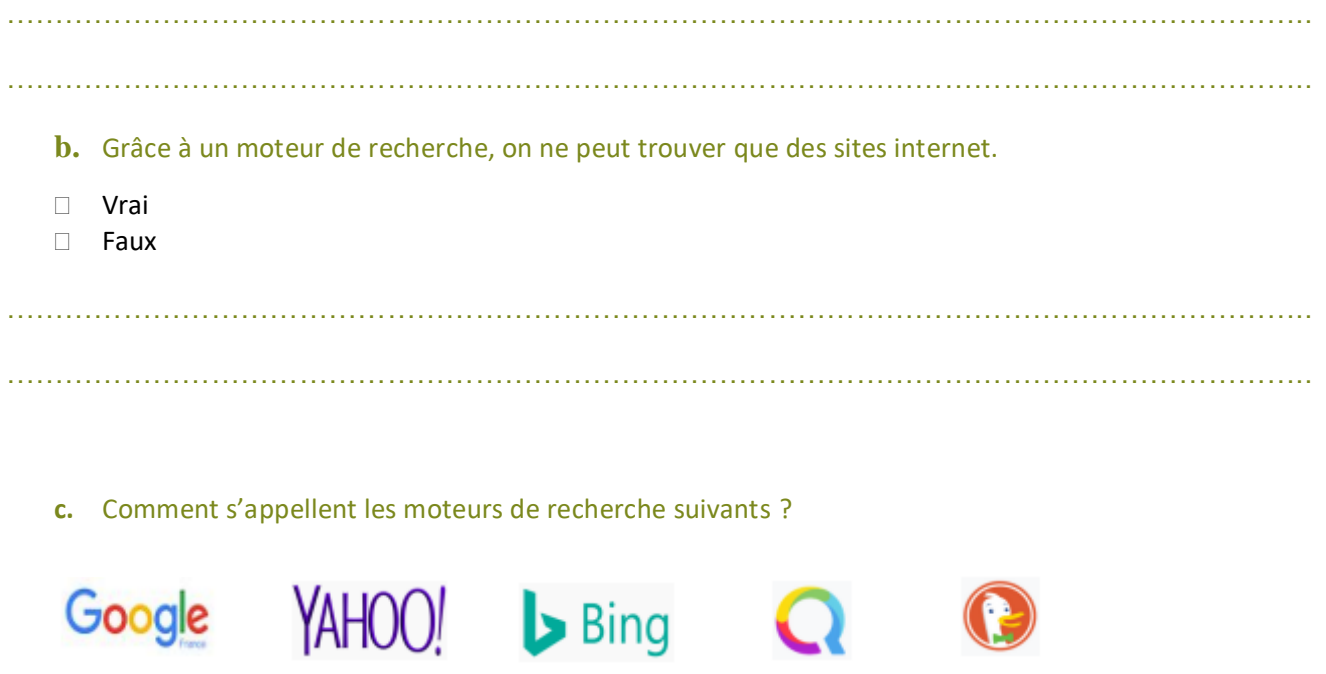

#### **d.** Lorsqu'on effectue une recherche, on obtient des résultats. Ces résultats …

- □ Sont triés en avance par des humains, qui doivent régulièrement mettre à jour les bases de données.
- □ Sont triés par des humains lors de leur mise en ligne, à partir de métadonnées intégrées dans le code HTML.
- □ Sont triés en avance par des robots, qui parcourent les sites Internet de manière régulière pour mettre à jour leurs bases de données.

#### **e.** Pour indexer un site …

- Des robots analysent automatiquement des métadonnées situées dans le conteneur <head> de la page, accessible ensuite par les internautes à partir de mots-clés.
- □ On choisit une catégorie parmi une liste de plusieurs thèmes lors de sa mise en ligne.
- Des robots analysent l'intégralité du site et choisissent une ou plusieurs catégories en fonction des thèmes les plus récurrents.

------------

# **À ton tour maintenant : Crée ta propre page web !**

**En utilisant les fichiers .html et .css analysés comme base, ou en partant de 0, créez une page web sur le thème ou la personne / le personnage de votre choix** *(littérature, musique, sports, loisirs, …)***.**

**La page devra respecter les contraintes suivantes :**

- **Minimum 2 pages en plus de la page d'accueil**
	- o Les liens hypertexte sont présents sur chaque page.
	- o Le titre de chaque onglet est correct.
- **Pages :**
	- o Chaque page contient un titre, un sous-titre et 2-3 paragraphes.
	- o Chaque page contient au moins une image
	- o Le site doit contenir au moins un lien vers un autre type de fichier (vidéo par exemple).
- **Images :** 
	- o La source d'au moins 1 des images est locale.
	- o La source d'au moins 1 des images est externe.
	- o La taille des images doit être définie de manière qu'elles ne dépassent pas 500px de largeur.